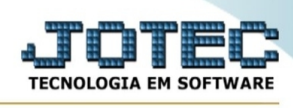

## **- Relatório / CIL/Produto por local**

Para entrar na tela CIL/Produto por local:

- Abrir menu **Relatório** na tela principal.
- Clicar no item **CIL/Produto por local.**
- Aparecerá a tela:

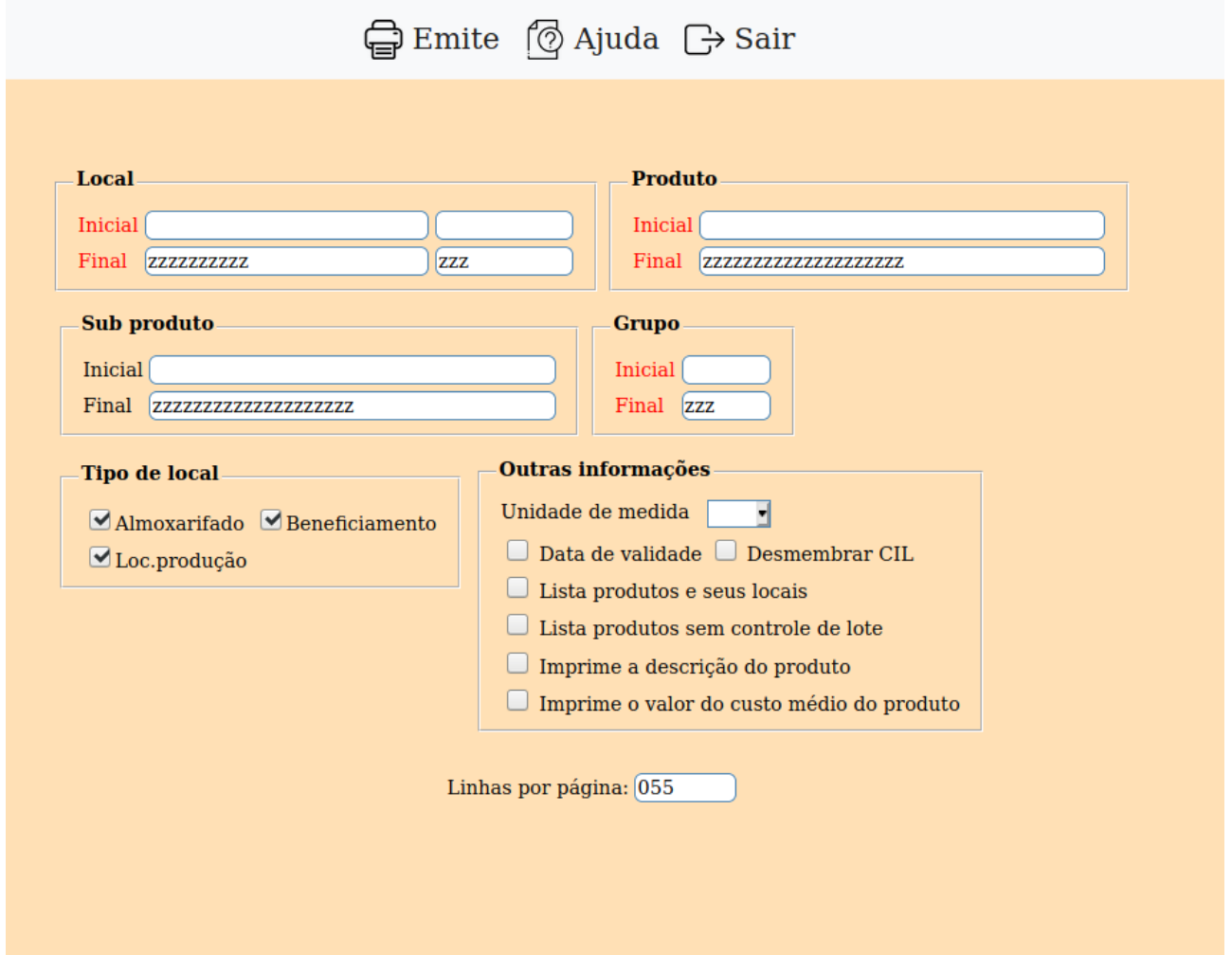

**Local :** Informar neste campo o local de armazenagem inicial e final a ser considerado no processamento. Caso desejar considerar todos os locais, deixar o código do campo inicial em branco e o final preenchido com letras Z, conforme o padrão informado pelo sistema. Para efetuar pesquisa neste campo, clicar no ícone da lupa.

**Produto :** Informar neste campo o código de produto inicial e final a ser considerado no processamento. Caso desejar considerar todos os códigos, deixar o campo inicial em branco e o final preenchido com letras Z, conforme o padrão informado pelo sistema. Para efetuar pesquisa neste campo, clicar no ícone da lupa.

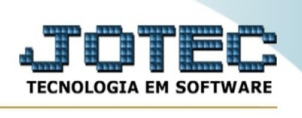

**Sub-produto :** Informar neste campo o sub-produto inicial e final a ser considerado no processamento. Caso desejar considerar todos os sub-produtos, deixar o código do campo inicial em branco e o final preenchido com letras Z, conforme o padrão informado pelo sistema.

**Tipo de Local : Almoxarifado:** Selecionar esta opção para que seja considerado o tipo de local almoxarifado na emissão do relatório.

**Loc. produção:** Selecionar esta opção para que seja considerado o tipo local de produção na emissão do relatório.

**Beneficiamento:** Selecionar esta opção para que seja considerado o tipo local de beneficiamento na emissão do relatório.

**Unidade de medida :** Selecionar neste campo a unidade de medida para conversão do produto final de cada kanban. Unidade de medida de conversão para o produto final de cada kanban. A unidade de medida escolhida deve estar cadastrada no programa "Conversão de unidade de medida", relacionada com o produto. O produto que não tiver relação com esta unidade de medida, continuará com a unidade de medida padrão.

Se o campo ficar em branco, será usada a unidade de medida padrão.

Obs.: Unidade de medida padrão é a que esta sendo usada no cadastro de produtos.

**Linhas por página :** Informar neste campo a quantidade de linhas por página que será considerado na emissão do relatório. Este campo terá o valor de "055" linhas pré-definido pelo sistema.

- Ao clicar no ícone **Emite** será exibido a seguinte tela para informar os parâmetros desejados :

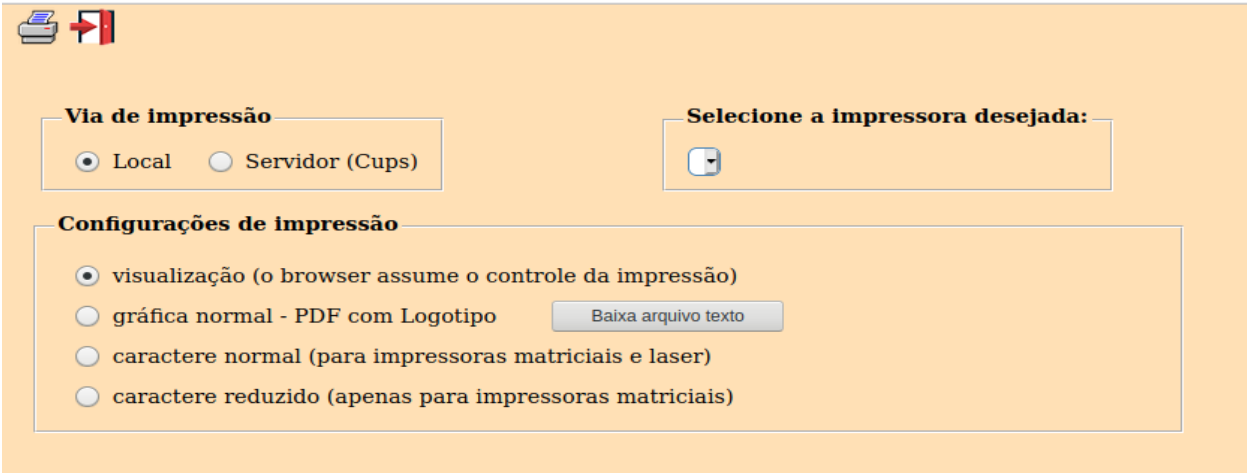

Esta tela será exibida com a configuração de impressão padrão definida através do cadastro de usuários, localizado na tela de acesso ao sistema. Independente do padrão definido, será possível escolher o tipo de impressão e impressora desejada a ser usada na emissão do relatório.

**Tipo de impressão : Visualização (o browser assume o controle da impressão):** Selecionada esta opção o relatório será impresso na tela. Para imprimir deverá ser utilizado os recursos do browser.

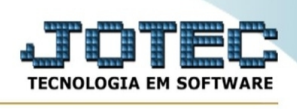

**Gráfica normal (apenas para impressoras não matriciais):** Selecionada esta opção o relatório será enviado diretamente para a impressora escolhida, sem visualização prévia no formato gráfico e próximo ao tamanho do caracter normal.

**Gráfica reduzida (apenas para impressoras não matriciais):** Selecionada esta opção o relatório será enviado diretamente para a impressora escolhida, sem visualização prévia no formato gráfico e próximo ao tamanho do caracter reduzido.

**Caracter normal (para impressoras matriciais e laser):** Selecionada esta opção o relatório será enviado diretamente para a impressora, sem visualização prévia no formato caracter e com tamanho padrão utilizando a impressão padrão da impressora matricial.

**Caracter reduzida (apenas para impressoras matriciais):** Selecionada esta opção o relatório será enviado diretamente para a impressora, sem visualização prévia no formato caracter e com tamanho reduzido utilizando a impressão padrão da impressora matricial.

**Selecione a impressora desejada:** Este campo será sempre exibido com a impressora padrão prédefinida no cadastro de usuários, localizada na tela de acesso ao sistema. Será possível a seleção de outras impressoras cadastradas através deste campo.

Após selecionar o tipo e impressora desejada, ou simplesmente confirmar a impressão com o padrão pré-definido no cadastro de usuários o relatório será visualizado ou enviado para impressora de acordo com a seleção escolhida.

SUPORTE JOTEC  $12:35$  $\overline{2}$ JTOFLE43  $01/06/21$  $Pag.:$ RELACAO DE  $CLL$ PRODUTO POR **F** LOCAL DE ARMAZENAGEM LOCAL : 100 SUB-LOCAL : 100 DESCR. : BENEFICIAMENTO INTERNO **SUB-PRODUTO OTDE ATUAL OTDE RESERVA** OTDE RESERVA VD U.M.LOTE **PRODUTO CIL** VALIDADE 0001 000000000 0,00000 KG 29,00000  $0,00000$ 150000197 18.400,00000 0,00000 UN 15/8314 29/06/2018 01101 0,00000 2010450236 150000247 39,00000  $0.00000$ 0.00000 KG 90909090 31/12/2999  $02/09/2017$ ANGUS 1.542,24000 0,00000 KG 1I1831LAXB 160001518 0,00000

Exemplo do relatório a partir do tipo de impressão "visualização":

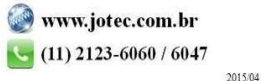